# Sony Ericsson

# User guide

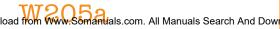

Thank you for purchasing the Sony Ericsson W205a Walkman<sup>™</sup>. For additional phone content, go to *www.sonyericsson.com/tun*. Register now to get a suite of tools, free online storage, special offers, news and competitions at *www.sonyericsson.com/myphone*. For product support, go to *www.sonyericsson.com/support*.

# Instruction symbols

These symbols may appear in the User guide:

- > Use a selection or navigation key to scroll and select.
   See Navigation on page 12
- Press the center selection key
- Press the navigation key up
- Press the navigation key down
- Press the navigation key to the left
- Press the navigation key to the right
- Note
- -🛉- Tip

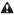

Warning

Please read the *Important information* before you use your phone.

# load from Www.Somanuals.com. All Manuals Search And Dow

# Preparing the phone

# SIM card

The SIM (Subscriber Identity Module) card, which you get from your network operator, contains information about your subscription. Always turn off your phone and detach the charger and battery (if inserted) before you insert or remove the SIM card.

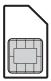

# PIN

You may need a PIN (Personal Identification Number) to activate the services and functions in your phone. Your PIN is supplied by your network operator. Each PIN digit appears as \*, unless it starts with emergency number digits, for example, 112 or 911. You can see and call an emergency number without entering a PIN.

If you enter the wrong PIN three times in a row, the SIM card is blocked. See *SIM card lock* on page 34.

#### To remove the SIM card

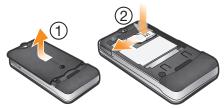

### load from Www.Somanuals.com. All Manuals Search And Dow

- 1 Press the center of the battery cover and slide to remove it. Remove the battery, if inserted.
- 2 Press the right edge of the SIM card and slide to remove it.
- Do not use any sharp objects to remove the battery cover.
- See the illustrations on your phone box for how to insert the SIM card and battery.

# Memory card

Your phone supports Memory Stick Micro<sup>™</sup> (M2<sup>™</sup>) memory card up to 2 GB, adding more storage space to your phone. It can also be used as a portable memory card with other compatible devices. You can move content between a memory card and the phone memory.

- You may have to purchase a memory card separately.
- - We recommend that you install Java™ applications in the phone memory.

#### To insert a memory card

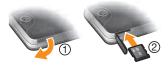

#### load from Www.Somanuals.com. All Manuals Search And Dow

- 1 Open the cover of the memory card slot.
- 2 Insert the memory card with the gold-colored contacts facing down.

#### To remove a memory card

- 1 Open the cover of the memory card slot.
- Press the edge of the memory card to release and remove it.

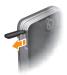

# Turning on the phone

#### To turn on the phone

- 1 Press and hold down 🚗.
- 2 Open the slider and enter your PIN, if requested.
- 3 Select OK.
- 4 Select a language.
- 5 Select Yes to use the setup wizard.
- If you make a mistake when you enter your PIN, you can press (c) to delete numbers from the screen.

# Standby

After you have turned on the phone and entered your PIN, the name of the network operator appears. This view is called standby. You phone is now ready for use.

#### To turn off the phone

- Press and hold down ( ).
- Before turning off the phone, you must return to standby.

### load from Www.Somanuals.com. All Manuals Search And Dow

# **Phone overview**

- 1 Ear speaker
- 2 Screen
- 3 Selection keys
- 4 Call key
- 5 Shortcut key
- 6 WALKMAN™ shortcut key
- 7 Navigation key/ Walkman™ player controls
- 8 Memory card slot
- 9 End key, on/off key
- 10 C key (Clear)
- 11 Silent key

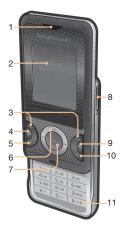

### load from Www.Somanuals.com. All Manuals Search And Dow

- 12 Camera
- 13 Strap hole
- 14 Volume key
- 15 Connector for charger, handsfree and USB cable
- 16 Loudspeaker

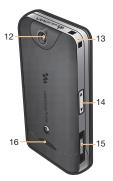

load from Www.Somanuals.com. All Manuals Search And Dow

# **Screen icons**

These icons may appear on the screen.

| Icon     | Description                     |
|----------|---------------------------------|
| dt       | Missed call                     |
| 0        | Handsfree connected             |
| C        | Ongoing call                    |
| 255      | Text message received           |
| <b>a</b> | Multimedia message received     |
| 1=       | Predictive text input activated |
| わ        | Phone set to silent             |
|          | Radio playing                   |
| 52       | Alarm activated                 |
| *        | Bluetooth™ function activated   |

load from Www.Somanuals.com. All Manuals Search And Dow

# Network coverage

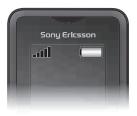

The network bars show the strength of the GSM network in your area. You should move to another location if you have problems calling and network coverage is poor. **No network** means you are not in range of a network.

- \_\_\_\_ = Good network coverage
- Average network coverage

### **Battery status**

- The phone battery is fully charged
- = The phone battery is empty

load from Www.Somanuals.com. All Manuals Search And Dow

#### To charge the battery

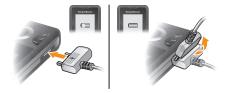

- 1 Connect the charger to the phone with the power icon on the charger facing upwards. It takes approximately 3 hours to fully charge the battery. Press a key to view the screen.
- 2 To remove the charger, tilt the plug upwards.
- The phone battery is partly charged when you buy it. It may take a few minutes before the battery icon appears on the screen.
- You can use your phone while it is charging. You can charge the battery at any time and for more or less than 3 hours. You can interrupt the charging without damaging the battery.

load from Www.Somanuals.com. All Manuals Search And Dow

# Menu overview\*

#### **1** Organizer

File manager\*\*, Alarms, Calendar, Light, Tasks, Notes, Timer, Stopwatch, Calculator

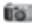

#### Camera

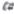

#### Calls\*\* All, Answered, Dialed, Missed

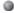

#### Internet

#### Messaging

Write new, Inbox, Call voicemail. Drafts, Outbox. Sent messages, Saved msgs, Templates, Settinas

#### Contacts

Normal Myself. New contact

Multi phonebook \*\*\* Shared ph. book, Phonebook 1.

Phonebook 2. Phonebook 3. Phonebook 4, Myself, New contact

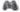

#### Entertainment

Online services\*. Video player, TrackID™, My Games, Radio, Record sound

#### WALKMAN

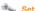

#### Settings\*\*

General, Sounds & alerts, Display, Calls, Connectivity

\* Some menus are operator-, network- and subscription-dependent. \*\* You can use the navigation key to scroll between tabs in submenus. \*\*\* Multiple phonebook mode with tabs

load from Www.Somanuals.com. All Manuals Search And Down

# Navigation

The main menus are shown as icons. Some submenus include tabs.

To access the main menu

- When **Menu** appears on the screen, press the center selection key to select **Menu**.
- When Menu does not appear on the screen, press the end key and then press the center selection key to select Menu.

#### To navigate the phone menus

- 1 Press 
   to select Menu.
- 2 Press (), (), () or () to move through the menus.

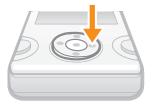

#### To select an item

• Scroll to the item and press .

#### To scroll between tabs

Press ( or ( ) to go to a tab.

#### load from Www.Somanuals.com. All Manuals Search And Dow

#### To go back one step in the menu

Select Back.

#### To end a function

• Press 🚗 .

#### To return to standby

• Press 💿.

#### To delete an item

• Scroll to the item and press C.

# Shortcuts

You can use the navigation key shortcuts from standby or use the shortcut menu to get quick access to certain functions.

#### To use navigation key shortcuts

Press ⊕, ⊕, ⊕ or ⊕ to go directly to a function.

#### To edit a navigation key shortcut

- Select Menu > Settings > General > Shortcuts.
- The WALKMAN shortcut cannot be changed.

#### To open the shortcut menu

• Press (7).

#### To add a shortcut

- 1 Press (P).
- 2 Scroll to New shortcut and select Add.

#### To delete or move a shortcut

- 1 Press (P).
- 2 Scroll to a shortcut and select Options.
- 3 Select an option.

### load from Www.Somanuals.com. All Manuals Search And Dow

#### To set the phone to silent

Press and hold down (#....).

# **Entering text**

You can use multitap text input or Zi™ text input to enter text. The Zi text input method uses a built-in dictionary.

By using the Zi text input you only have to press each key once. Continue writing a word even if it appears to be wrong.

#### To enter text using Zi text input

- 1 For example, to write the word "Jane", press (5), (2), (6), (3).
- 2 You now have several options:
  - If the word shown is the one you want, press (<u>)</u> to accept and add a space. To accept a word without adding a space, press (<u>)</u>.
  - If the word shown is not the one you want, press (\*) or
     (\*) repeatedly to view alternative words. To accept a word and add a space, press (-).
  - To enter periods and commas, press ( ) and then
     or ( ) repeatedly.

#### To enter text using multitap

- Press 2 9 until the character you want appears.
- Press to add a space.
- Press (1) to enter punctuation marks.

#### To use the keys when entering text

- To change text input method, press and hold down (\*\*).

### load from Www.Somanuals.com. All Manuals Search And Dow

- To shift between upper-case letters, lower-case letters and numbers, press (#\*\*\*).
- To delete characters, press C.
- To delete a whole word, press and hold down C.

#### To add a word to the dictionary

- 1 When you enter text using Zi text input, select **Options** > **Spell word**.
- 2 Enter the word using multitap and select Save.

# Calling

You must turn on the phone and be within range of a network.

#### To make a call

- 1 Enter a phone number (with international country code and area code, if applicable).
- 2 Press 🕜.
- You can call numbers from your contacts and call list. See *Contacts* on page 17, and *Call list* on page 16.

#### To end a call

• Press 🚗 .

#### To answer a call

• Press 🕜.

#### To reject a call

• Press 🚗 .

### load from Www.Somanuals.com. All Manuals Search And Dow

#### To change the ear speaker volume during a call

Press the volume key up or down.

To turn off the ringtone without answering a call

Press the volume key up or down.

To turn on the loudspeaker during a call

Select SpkrOn.

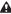

Do not hold the phone to your ear when using the loudspeaker. This could damage your hearing.

#### To make an international call

- 1 Press and hold down  $(\overline{*})$  until a "+" sign appears.
- 2 Enter the country code, area code (without the first zero) and phone number.

3 Press ( ).

# Call list

You can view information about recent calls.

#### To call a number from the call list

1 Press ( ).

Scroll to a name or a number and press (

To clear the call list

- 1 Press ( ).
- 2 In the All tab, select Options > Delete all.

3 To confirm, select Yes.

### Emergency calls

Your phone supports international emergency numbers, for example, 112 or 911. You can normally use these numbers to make emergency calls in any country, with or without the SIM card inserted, if you are within range of a network.

# load from Www.Somanuals.com. All Manuals Search And Down

#### To make an emergency call

- Enter 112 (the international emergency number) and press C.
- In some countries, other local emergency numbers may also be promoted. Your network operator may have saved these numbers on the SIM card.

# Contacts

You can save names, phone numbers and personal information in **Contacts**. Information can be saved in the phone memory or on the SIM card.

# Default contacts

You can choose which contact information is shown as default. If **Phone contacts** is selected as default, your contacts show all the information saved in **Contacts**. If you select **SIM contacts** as default, your contacts show names and numbers saved on the SIM card.

#### To select default contacts

- 1 Select Contact > Options > More > Advanced > Default contacts.
- 2 Select an option.

# Contact memory status

The number of contacts you can save in your phone or on the SIM card depends on available memory.

#### To view contact memory status

 Select Contact > Options > More > Advanced > Memory status.

## load from Www.Somanuals.com. All Manuals Search And Down

# Phonebook mode

When **Phone contacts** is selected as default contacts, you can choose between two phonebook modes:

- Normal only one phonebook. You can select this mode if the phone is used by one person only.
- Multi phonebook one shared phonebook and four individual phonebooks. These appear as tabs. Contacts in the shared phonebook are displayed in each individual phonebook. Contacts in an individual phonebook can be shown in only one or in several individual phonebooks. You can select this mode if the phone is used by more than one person.
- See the phonebook setup wizard for first time use. The setup wizard will appear again if being ignored.

#### To change phonebook mode

- 1 Select Contact > Options > More > Phonebook mode.
- 2 Select an option.
- In Multi phonebook mode, the phonebook you last used is the default phonebook when you open Contacts. When Normal mode is activated, all the contacts in Multi phonebook mode are displayed. When Normal mode is changed to Multi phonebook mode, all the contacts in the Normal mode are saved in Shared ph. book.

#### To rename a phonebook in multiple phonebook mode

- 1 Select Options > More > Rename phonebk.
- 2 Scroll to an individual phonebook and select Edit.
- 3 Enter a new name and select OK.
- The shared phonebook cannot be renamed.

#### load from Www.Somanuals.com. All Manuals Search And Dow

# Phone contacts

Phone contacts can contain names, phone numbers and personal information. They are saved in the phone memory.

If you enter the + sign and country code in all phonebook numbers, you can use them abroad and at home. See *To make an international call* on page 16.

#### To add a phone contact in normal phonebook mode

- 1 Select Contact > New contact.
- 2 Select Last name:, enter the last name and select OK.
- 3 Select First name:, enter the first name and select OK.
- 4 Select New number:, enter the number and select OK.
- 5 Select a number type.
- 6 Scroll between tabs and select the fields to add information.
- 7 Select Save.
- Make sure you select Phone contacts as Default contacts when adding a phone contact.

#### To add a phone contact in multiple phonebook mode

- 1 Select Contact > New contact.
- 2 Select Last name:, enter the last name and select OK.
- 3 Select First name:, enter the first name and select OK.
- 4 Select Contact properties:, mark the phonebooks where you want the contact to appear and select Save.
- 5 Select New number:, enter the number and select OK.
- 6 Select a number type.
- 7 Scroll between tabs and select the fields to add information.
- 8 Select Save.
- Make sure you select Phone contacts as Default contacts when adding a phone contact.

#### load from Www.Somanuals.com. All Manuals Search And Dow

#### To call a contact

- 1 Select Menu > Contacts.
- 2 If you are in Multiple phonebook mode, scroll to a phonebook.
- 3 Scroll to, or enter the first few letters of, the contact.
- 4 Press 🕜.

#### To edit a phone contact

- 1 Select Contact.
- 2 Scroll to a contact and select Options > Edit contact.
- 3 Scroll between the tabs, edit information and select Save.

#### To copy contacts to or from the SIM card

- 1 Select Contact > Options > More > Advanced.
- 2 Select Copy to SIM or Copy from SIM.

# Messaging

# Text messages (SMS)

You must have a valid service center number in your phone. This is supplied by your service provider and saved on the SIM card. You may have to enter the number yourself.

To write and send a text message

- 1 Select Menu > Messaging > Write new > Text message.
- 2 Write the message and select Cont. > Contacts lookup.
- 3 Select a recipient and select Send.

To view a received text message

 When From: Text message received Read now? appears, select Yes.

#### load from Www.Somanuals.com. All Manuals Search And Down

#### To view messages from the Inbox

- 1 Select Menu > Messaging > Inbox.
- 2 Scroll to a message and select View.

# Multimedia messages (MMS)

Multimedia messages can contain text, pictures, sound and attachments. They are sent using MMS to a phone. You need the correct Internet settings in your phone to use multimedia messages. See *Internet* on page 30.

You must set an MMS profile and the address of your message server. If no MMS profile or message server exists, you can receive all the settings automatically from your network operator or at www.sonyericsson.com/support.

#### To create and send a multimedia message

- 1 Select Menu > Messaging > Write new > Multimedia msg.
- 2 Enter text. To add items to the message, press ⊕, scroll using ⊕ or ⊕ and select an item.
- **3** To preview the multimedia message before sending it, press (and select ).
- 4 When the message is ready, select Cont.. If the message consists of more than one slide, select Yes to preview or select No to skip the preview.
- 5 Select Contacts lookup and select a recipient.
- 6 Select Send.
- Sending and receiving phones must have
- subscriptions that support multimedia messaging.

### load from Www.Somanuals.com. All Manuals Search And Dow

# Walkman™

#### To play music

- 1 Press (we and select Options > My music.
- 2 Browse by artist, album, track or playlist. Scroll to a list and select **Open**.
- 3 Scroll to a title and select Play.

#### To stop playing music

When in Play view, press >II.

# Transferring music

You can transfer music from your computer to your phone memory or Memory Stick Micro™ (M2™). There are two ways to connect the phone to a computer:

- · using a USB cable
- using a Bluetooth<sup>™</sup> wireless technology connection

You can drag and drop files between your phone or memory card and a computer in Microsoft® Windows Explorer. You can get more information about transferring files to your phone at *www.sonyericsson.com/support*.

You may have to purchase a USB cable separately.

#### To connect your phone to a computer using a USB cable

- 1 Make sure your phone is turned on.
- 2 Connect the USB cable to your phone and the computer.
- 3 Phone: select File transfer.
- 4 Computer: Wait for the drivers to be installed (this is done automatically). The first time you connect your phone to the computer, you may need to identify and name the phone.

### load from Www.Somanuals.com. All Manuals Search And Dow

#### To transfer files in file transfer mode using a USB cable

- Do not remove the USB cable from the phone or computer during transfer, as this may corrupt the memory card and the phone memory. You cannot view the transferred files in your phone until you have removed the USB cable from the phone.
- 1 Connect the USB cable to the phone and the computer.
- 2 Phone: Select File transfer.
- 3 Computer: Wait until the phone memory and memory card appear as external disks in Microsoft Windows Explorer.
- 4 **Computer**: On the computer desktop, double-click the My Computer icon.
- 5 **Computer**: To view the phone memory and memory card folders, double-click the icon representing your phone.
- 6 Copy and paste your file, or drag and drop it, into a folder on your computer, in your phone memory or on your memory card.
- 7 To safely disconnect the USB cable, right-click the Removable Disk icon in Windows Explorer and select Eject.

# Playlists

You can create playlists to organize your music.

#### To create a playlist

- 1 Press ( ) and select Options > My music > My Playlists > New playlist.
- 2 Enter a name and select OK.
- 3 Scroll to a track and select Mark.
- 4 Select Add to add the track to the playlist.

### load from Www.Somanuals.com. All Manuals Search And Dow

#### To add tracks to a playlist

- 1 Press ( and select Options > My music > My Playlists.
- 2 Open a playlist and select Options > Add media.
- 3 Mark the tracks you want and select Add.
- You can also add all the tracks in a folder to a playlist by marking the folder and then selecting Options > Add.

#### To remove tracks from a playlist

- 1 Press ( and select Options > My music > My Playlists.
- 2 Open a playlist and scroll to a track.
- 3 Press C and select Yes.

#### To control the Walkman™ player

- Press to open the Walkman<sup>™</sup> player.
- Press () to play or stop the current music file.
- Press ( ) to go to the next music file.
- Press ( to go to the previous music file.
- Press and hold down (>>>) or (>>>> to fast forward or rewind.
- Press (a) or (a) to view and scroll files in the current playlist.
- Press the volume key up or down to change the volume.
- Select Back to minimize the Walkman<sup>™</sup> player during playback.
- Press 💿 to exit and return to standby.

#### load from Www.Somanuals.com. All Manuals Search And Dow

# **TrackID™**

TrackID<sup>™</sup> is a music recognition service. You can search for title, artist and album name for a track you hear playing through a loudspeaker or on the radio.

You need the correct settings for Java and Internet in your phone to use this function. See *Internet* on page 30. For cost information contact your service provider.

#### To search for track information

- When you hear a track through a loudspeaker, select Menu > Entertainment > TrackID<sup>™</sup> > Start.
- When you hear a track through the radio on your phone, from the radio view select **Options** > **TrackID**<sup>™</sup>.

# Video player

You can view and manage video clips in your phone.

To view a video clip

- 1 Select Menu > Entertainment > Video player.
- 2 Scroll to a video clip and select Play.

# Radio

Your phone has a radio and the handsfree works as an antenna.

### load from Www.Somanuals.com. All Manuals Search And Dow

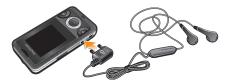

Do not use your phone as a radio in places where this is prohibited.

#### To turn on the radio

- 1 Connect a handsfree to the phone.
- 2 Select Menu > Entertainment > Radio.

#### To search for channels automatically

When the radio is playing, press .

#### To search for channels manually

When the radio is playing, press 

 or .

#### To save channels

- 1 When you have found a radio channel, select **Options** > **Channels** > **Save**.
- 2 Scroll to a position and select Insert.
- You can also save channels in positions 1 to 9 by pressing and holding down (1∞) (9).

#### To select saved channels

- 1 When the radio is playing, select **Options** > **Channels** > **Channel list**.
- 2 Select a radio channel.
- You can also select channels saved in positions 1 to
   9 by pressing (10) (9).

#### load from Www.Somanuals.com. All Manuals Search And Dow

#### To record from the radio

- To set record quality, select Menu > Entertainment > Radio > Options > Settings > Record quality and select an option.
- 2 Select Options > Record radio to start.
- 3 Select Save to save the recording.
- 4 To access the radio recordings, select Options > My radio recs.
- This service is not available in all countries.

#### To minimize the radio

• When the radio is playing, select **Back**.

#### To turn off the radio

 When you are in radio play view, press (m) or select Options > Turn off.

To view radio options

• When the radio is playing, select **Options**.

# Imaging

### Camera and video recorder

You can take photos and record video clips to view, save or send. Photos and video clips are automatically saved in the phone memory.

You can save photos and video clips on a memory card by selecting Camera > Options > Save to > Memory card.

#### To take a photo

1 Select Camera and scroll to .

#### load from Www.Somanuals.com. All Manuals Search And Dow

- 2 Select TakePic. The photo is automatically saved in JPEG format.
- To avoid a blurred photo, use a support or the selftimer.

#### To change camera settings

- 1 Select Camera > Options.
- 2 Select an item and change settings.

#### To send a saved photo

- 1 Select Menu > Organizer > File manager > Camera album.
- 2 Scroll to a photo and select Options > Send.
- 3 Select an option.
- See To send an item using the Bluetooth function on page 30. See To create and send a multimedia message on page 21.

#### To record a video clip

- Select Camera and scroll to ::::.
- 2 Select Record to start recording.
- **3** To stop recording, select **Stop**. The video clip is automatically saved.
- Do not record with a strong light source in the background.

#### To view video clips

- 1 Select Menu > Organizer > File manager > Videos.
- 2 Scroll to a video clip and select Play.
- You can also find video clips in Entertainment > Video player. Scroll to a video clip and select Play to view it.

### load from Www.Somanuals.com. All Manuals Search And Dow

# Transferring photos and video clips

You can use Bluetooth<sup>™</sup> wireless technology and the USB cable to transfer photos and video clips between your computer and phone. For more information, see *Bluetooth<sup>™</sup> wireless technology* on page 29 and *To transfer files in file transfer mode using a USB cable* on page 23.

# Bluetooth<sup>™</sup> wireless technology

Bluetooth<sup>™</sup> wireless technology makes wireless connection to other Bluetooth<sup>™</sup> devices possible, for example, a Bluetooth<sup>™</sup> headset. You can connect to several devices at the same time or exchange items.

A range within 33 feet (10 meters), with no solid objects in between, is recommended for Bluetooth<sup>™</sup> communication.

#### To turn on the Bluetooth™ function

- Select Menu > Settings > Connectivity > Bluetooth > Turn on.
- Some countries do not allow you to use Bluetooth™ wireless technology.

#### To show or hide your phone

- Select Menu > Settings > Connectivity > Bluetooth > Visibility > Show phone or Hide phone.
- If set to hide, other devices will not be able to identify your phone using Bluetooth<sup>™</sup> wireless technology.

## load from Www.Somanuals.com. All Manuals Search And Dow

#### To pair the phone with a device

- 1 To search for available devices, select Menu > Settings > Connectivity > Bluetooth > My devices > New device.
- 2 Select a device from the list.
- 3 Enter a passcode, if required.
- Make sure that the device you want to pair your phone with has the Bluetooth<sup>™</sup> function activated and Bluetooth<sup>™</sup> visibility set to Show phone.

#### To pair the phone with a Bluetooth handsfree

- 1 Select Menu > Settings > Connectivity > Bluetooth > Handsfree > My handsfree > New handsfree.
- 2 Scroll to a device and select Add.

#### To receive an item

- 1 Turn on the Bluetooth function and set the **Visibility** to **Show phone**.
- 2 When you receive an item, follow the instructions that appear.

#### To send an item using the Bluetooth function

- Select, for example, Menu > Organizer > File manager > Camera album.
- 2 Scroll to an item and select Options > Send > Via Bluetooth.

# Internet

You need the correct Internet settings in your phone. If the settings are not in your phone, you can go to

### load from Www.Somanuals.com. All Manuals Search And Dow

www.sonyericsson.com/support on a computer for more information.

Make sure you have a phone subscription that supports data transmission in your phone.

To select an Internet profile

- 1 Select Menu > Settings > Connectivity > Internet settings > Connect using:.
- 2 Select an account.

#### To start browsing

- 1 Select Menu > Internet > Options > Go to.
- 2 Select an option.

#### To exit the browser

When you are browsing, press .

# **More features**

### File manager

You can handle files saved in the phone memory or on a memory card. You can create subfolders where you can save your files.

#### To view information about a file

- 1 Select Menu > Organizer > File manager.
- 2 Find a file in a folder and select **Options** > **Information**.

#### To copy or move a file in the file manager

- 1 Select Menu > Organizer > File manager.
- 2 Find a file in a folder and select Options > Manage file.
- 3 Select Copy or Move.

### load from Www.Somanuals.com. All Manuals Search And Dow

#### To view the memory status

 Select Menu > Organizer > File manager > Options > Memory status.

# Voicemail

If your subscription includes an answering service, callers can leave a voicemail message when you cannot answer a call.

#### To enter your voicemail number

- 1 Select Menu > Messaging > Settings > Voicemail number.
- 2 Enter the voicemail number that you get from your service provider and select **Save**.

#### To call your voicemail service

Press and hold down (128).

# Alarms

You can set a sound or the radio as an alarm signal. The alarm sounds even if the phone is turned off.

#### To set the alarm

- 1 Select Menu > Organizer > Alarms.
- 2 Scroll to an alarm and select Edit.
- **3** Scroll between the tabs, set the time, the alarm signal and other information if needed.
- 4 Select Save.
- Keep the handsfree inserted when you select radio as alarm signal. The radio signal sounds through the loudspeaker.

#### To silence the alarm

1 When the alarm sounds, press any key.

### load from Www.Somanuals.com. All Manuals Search And Dow

2 To repeat the alarm, select Snooze.

# Torch

To use the torch

- To turn on the torch, select Menu > Organizer > Light.
- To turn off the torch, select Back.

## **Ringtones and themes**

Themes are used to change the appearance of the screen.

#### To set the ringtone volume

- 1 Select Menu > Settings > Sounds & alerts > Ring volume.
- 2 Press () or () to change the volume.
- 3 Select Save.

#### To set a ringtone

- 1 Select Menu > Settings > Sounds & alerts > Ringtone.
- 2 Find and select a ringtone.

#### To set the vibrating alert

- 1 Select Menu > Settings > Sounds & alerts > Vibrating alert.
- 2 Select an option.

#### To set a theme

- 1 Select Menu > Settings > Display > Themes.
- 2 Scroll to a theme and select Set.

#### To use a photo as wallpaper

1 Select Menu > Organizer > File manager > Camera album.

### load from Www.Somanuals.com. All Manuals Search And Dow

2 Scroll to a picture and select Options > Use as > Wallpaper.

# Keypad lock

You can set this lock to avoid accidental dialing. Incoming calls can be answered without unlocking the keypad.

Calls to the international emergency number 112 can still be made.

#### To use the automatic key lock

- 1 Select Menu > Settings > General > Security > Auto key lock.
- 2 Select an option.

# SIM card lock

This lock only protects your subscription. Your phone will work with a new SIM card. If the lock is on, you have to enter a PIN. If you enter your PIN incorrectly three times in a row, the SIM card is blocked and you need to enter your PUK (Personal Unblocking Key). Your PIN and PUK are supplied by your network operator.

#### To unblock the SIM card

- 1 When PIN blocked. To unblock, enter your PUK code provided by your service provider. is displayed, enter your PUK and select OK.
- 2 Enter a new PIN and select OK.
- 3 To confirm, re-enter the new PIN and select OK.

#### To use the SIM card lock

- 1 Select Menu > Settings > General > Security > PIN codes > SIM Protection > Protection > On.
- 2 Enter your PIN and select OK.

#### load from Www.Somanuals.com. All Manuals Search And Dow

#### To edit the PIN

- 1 Select Menu > Settings > General > Security > PIN codes > SIM Protection > Change PIN.
- 2 Enter your PIN and select OK.
- 3 Enter a new PIN and select OK.
- 4 To confirm, re-enter the new PIN and select OK.

# Phone lock

The phone lock protects the phone against unauthorized use if it is stolen and the SIM card is exchanged. You can change the phone lock code (which is 0000 by default) to any four-to-eight-digit personal code. If the phone lock is set to **Automatic**, you do not need to enter your phone lock code until a different SIM card is inserted in the phone.

#### To use the phone lock

- 1 Select Menu > Settings > General > Security > PIN codes > Phone protection > Protection.
- 2 Select an option.
- 3 Enter the phone lock code and select OK.

#### To change the phone lock code

- 1 Select Menu > Settings > General > Security > PIN codes > Phone protection > Change code.
- 2 Enter the old code and select OK.
- 3 Enter the new code and select OK.
- 4 Repeat the code and select OK.

#### To unlock the phone

- 1 Select Menu > Settings > General > Security > PIN codes > Phone protection > Protection > Off.
- 2 Enter your phone lock code and select OK.

### load from Www.Somanuals.com. All Manuals Search And Dow

# Troubleshooting

Some problems require you to call your network operator, but you can correct most problems yourself. Remove the SIM card before handing your phone in for repair. For more support, go to www.sonyericsson.com/support.

Restart your phone every day to free memory. Do a Master reset if you are having problems with memory capacity or if the phone is working slowly.

# Master reset

If you experience problems with your phone, such as screen flickering, screen freezing or navigation problems, you should reset the phone.

#### To reset the phone

- Select Menu > Settings > General > Master reset and select an option.
- Reset settings resets all changes that you have made in your phone to default.

Reset all deletes all user data such as contacts, messages, pictures and sounds in your phone.

# Legal information

#### Sony Ericsson W205a Walkman™

This User guide is published by Sony Ericsson Mobile Communications AB or its local affiliated company, without any warranty. Improvements and changes to this User guide necessitated by typographical errors, inaccuracies of current information, or improvements to programs and/ or equipment, may be made by Sony Ericsson Mobile Communications AB at any time and without notice. Such changes will, however, be incorporated into new editions of this User guide.

#### load from Www.Somanuals.com. All Manuals Search And Dow

All rights reserved. ©Sony Ericsson Mobile Communications AB, 2009 Publication number: 1225-8296.1

Attention: Some of the services and features described in this User guide are not supported by all networks and/or service providers in all areas. Without limitation, this applies to the GSM International Emergency Number 112. Please contact your network operator or service provider to determine availability of any specific service or feature and whether additional access or usage fees apply.

Your phone has the capability to download, store and forward additional content, for example ingtones. The use of such content may be restricted or prohibited by rights of third parties, including but not limited to restriction under applicable copyright laws. You, and not Sony Ericsson, are entirely responsible for additional content that you download to or forward from your phone. Prior to your use of any additional content, please verify that your intended use is properly licensed or is otherwise authorized. Sony Ericsson does not guarantee the accuracy, integrity or quality of any additional content or any other third party content. Under no circumstances will Sony Ericsson be liable in any way for your improper use of additional content or other third party content.

Bluetooth is a trademark or a registered trademark of Bluetooth SIG Inc. and any use of such mark by Sony Ericsson is under license.

The Liquid Identity logo and TrackID are trademarks or registered trademarks of Sony Ericsson Mobile Communications AB.

TrackID<sup>™</sup> is powered by Gracenote Mobile MusicID<sup>™</sup>. Gracenote and Gracenote Mobile MusicID are trademarks or registered trademarks of Gracenote, Inc.

WALKMAN, WALKMAN logo, Sony, Memory Stick Micro<sup>TM</sup> and M2<sup>TM</sup> are trademarks or registered trademarks of Sony Corporation.

Ericsson is a trademark or registered trademark of Telefonaktiebolaget LM Ericsson.

Microsoft, Windows and Vista are registered trademarks or trademarks of Microsoft Corporation in the United States and/or other countries.

 $Zi^{\mbox{\scriptsize IM}}$  predictive text input technology is used under license from Zi Corporation.

Java and all Java-based trademarks and logos are trademarks or registered trademarks of Sun Microsystems, Inc. in the U.S. and other countries.

### load from Www.Somanuals.com. All Manuals Search And Down

End-user license agreement for Sun Java™ J2ME™. 1. Restrictions: Software is confidential copyrighted information of Sun and title to all copies is retained by Sun and/or its licensors. Customer shall not modify, decompile, disassemble, decrypt, extract, or otherwise reverse engineer Software, Software may not be leased, assigned, or sublicensed, in whole or in part. 2. Export Regulations: Software including technical data, is subject to U.S. export control laws, including the U.S. Export Administration Act and its associated regulations, and may be subject to export or import regulations in other countries. Customer agrees to comply strictly with all such regulations and acknowledges that it has the responsibility to obtain licenses to export, re-export, or import Software. Software may not be downloaded, or otherwise exported or re-exported (i) into, or to a national or resident of, Cuba, Iraq, Iran, North Korea, Libya, Sudan, Svria (as such listing may be revised from time to time) or any country to which the U.S. has embargoed goods; or (ii) to anyone on the U.S. Treasury Department's list of Specially Designated Nations or the U.S. Commerce Department's Table of Denial Orders, 3, Restricted Rights: Use, duplication or disclosure by the United States government is subject to the restrictions as set forth in the Rights in Technical Data and Computer Software Clauses in DFARS 252.227-7013(c) (1) and FAR 52.227-19(c) (2) as applicable.

This product is protected by certain intellectual property rights of Microsoft. Use or distribution of such technology outside of this product is prohibited without a license from Microsoft.

Other product and company names mentioned herein may be the trademarks of their respective owners.

Any rights not expressly granted herein are reserved.

All illustrations are for illustration only and may not accurately depict the actual phone.

load from Www.Somanuals.com. All Manuals Search And Down

www.sonyericsson.com

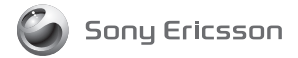

Sony Ericsson Mobile Communications AB SE-221 88 Lund, Sweden

1225-8296.1

oad from Www.Somanuals.com. All Manuals Search And Dow

Free Manuals Download Website <u>http://myh66.com</u> <u>http://usermanuals.us</u> <u>http://www.somanuals.com</u> <u>http://www.4manuals.cc</u> <u>http://www.4manuals.cc</u> <u>http://www.4manuals.cc</u> <u>http://www.4manuals.com</u> <u>http://www.404manual.com</u> <u>http://www.luxmanual.com</u> <u>http://aubethermostatmanual.com</u> Golf course search by state

http://golfingnear.com Email search by domain

http://emailbydomain.com Auto manuals search

http://auto.somanuals.com TV manuals search

http://tv.somanuals.com